## **ProContract Supplier Registration**

1. Navigate to this page from <https://procontract.due-north.com/register>

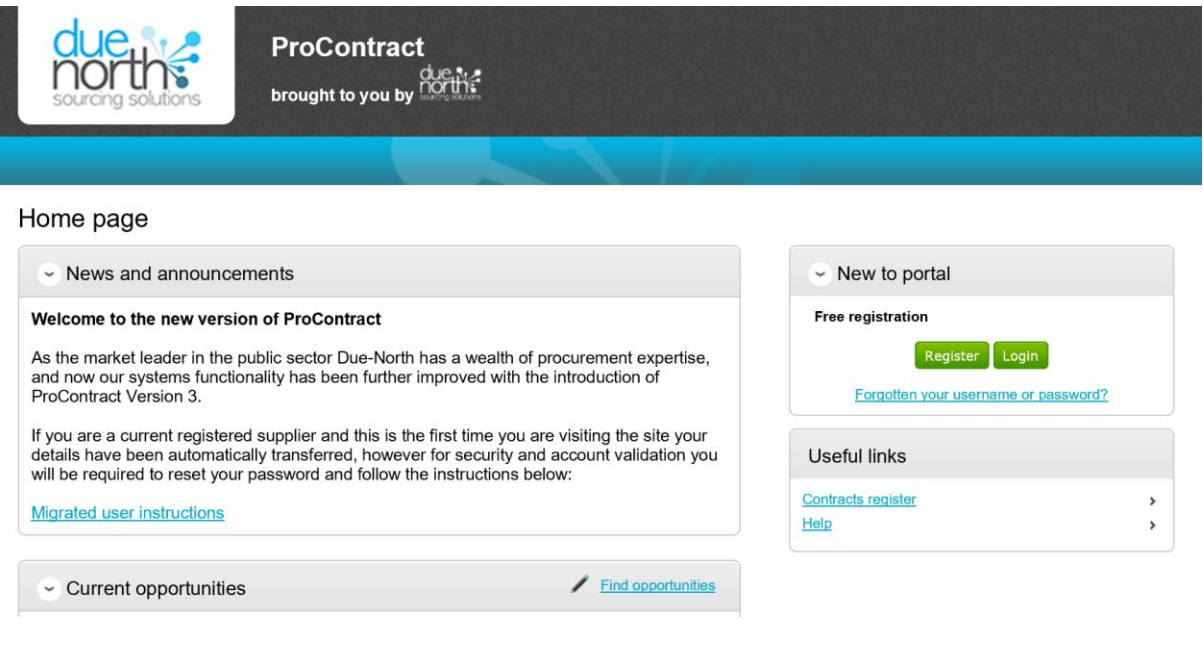

## 2. Click on "Register"

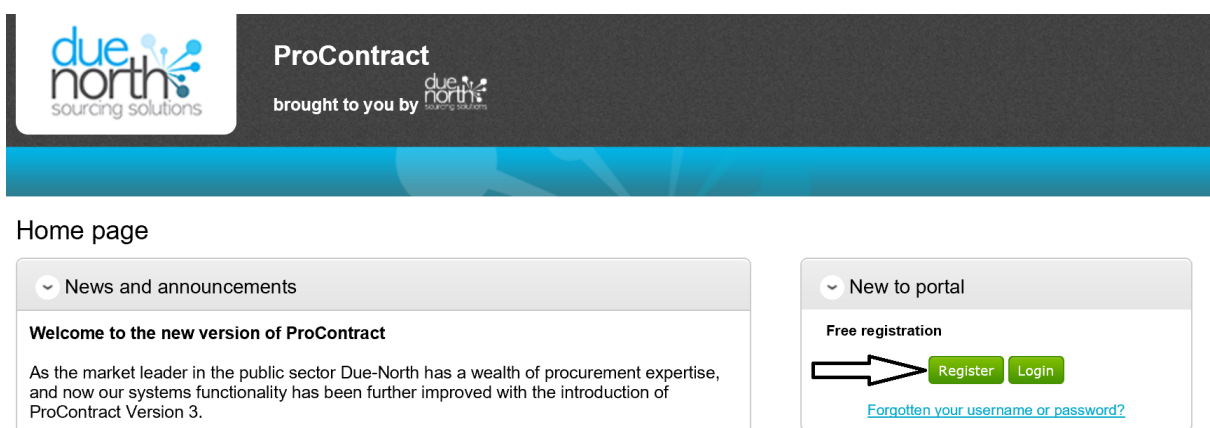

 $\angle$  Find opportunities

If you are a current registered supplier and this is the first time you are visiting the site your<br>details have been automatically transferred, however for security and account validation you<br>will be required to reset your

**Migrated user instructions** 

 $\sim$  Current opportunities

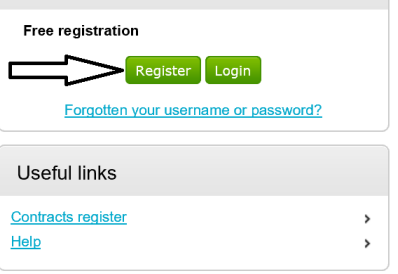

3. Complete Registration form (1. Requirements – 5. Confirmation)

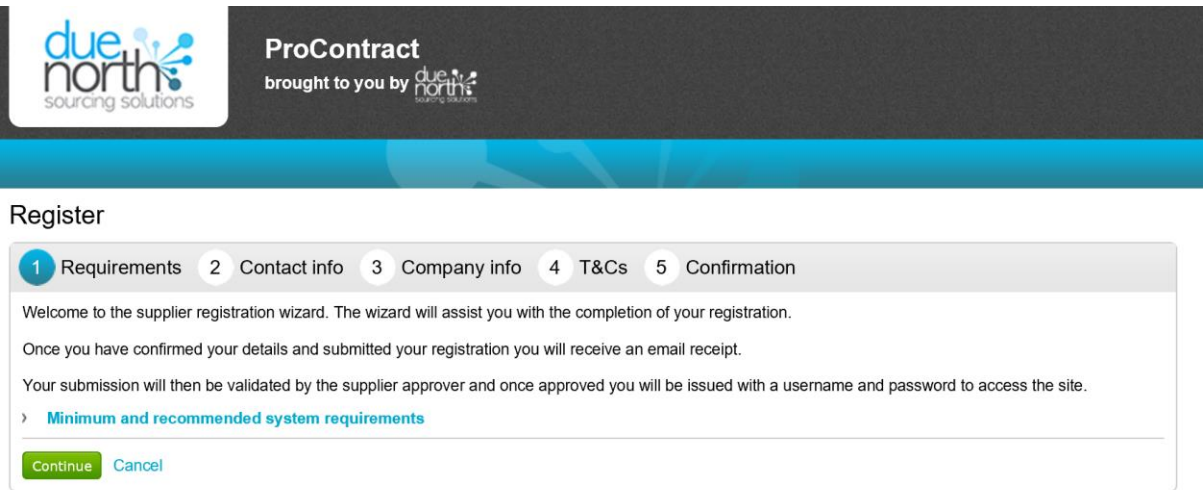

4. Conclude Registration form and click on "Submit Registration).

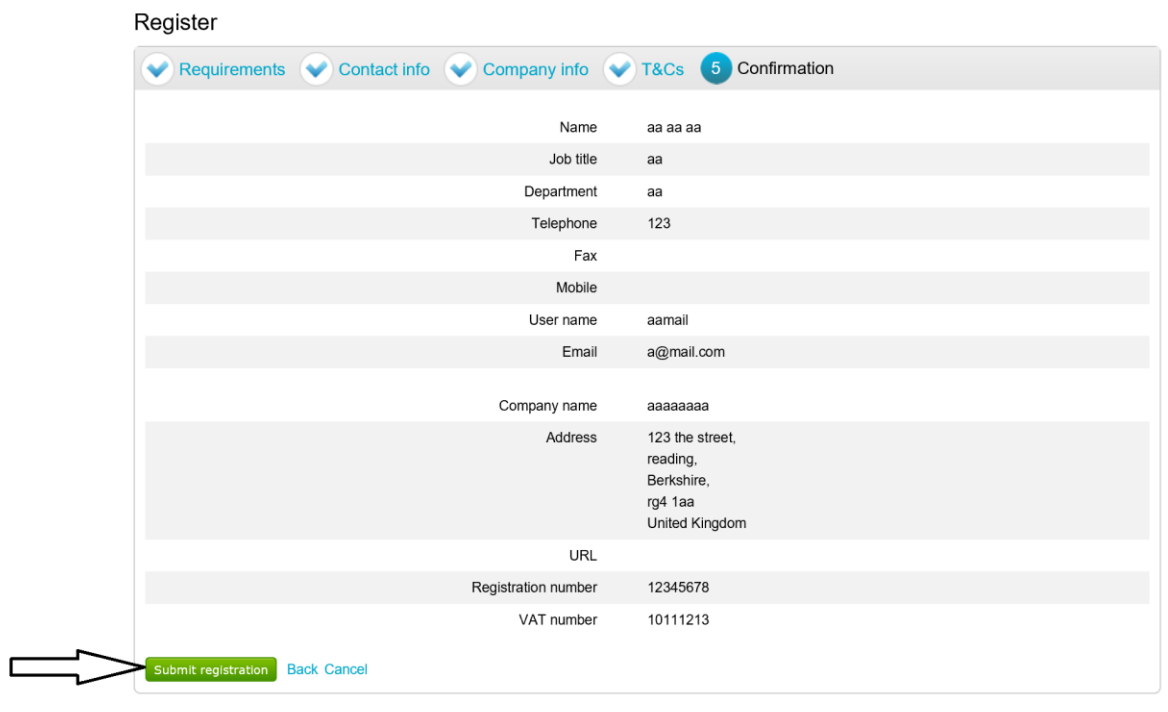

5. You will receive an email confirmation upon completion. Once validated, you will receive a user name and password enabling access to the portal and view/access to procurement opportunities. In the event that you experience difficulties in completing the registration process, and/or your application is declined, please contact the supplier helpdesk on 01670 597136 (email: support@due-north.com)